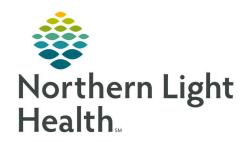

# Prom the Office of Clinical Informatics Quick Reference Guide (QRG) Discharging Patients for ED Providers January 5, 2021

This Quick Reference Guide (QRG) Reviews Discharging Patients for ED Providers.

#### **Common Buttons & Icons**

| Discharge | Discharge Medication button       |
|-----------|-----------------------------------|
| <b>0</b>  | Prescription icon                 |
| 3         | Documented Home Medications icon  |
| 0         | Medications to be Reconciled icon |
| <b>(</b>  | Administered Medications icon     |
|           | Continue Medication icon          |
|           | Discontinue Medication icon       |
| + Add     | Add button                        |
|           | Ellipses icon                     |
| ☆         | Favorites icon                    |
| +         | Add icon                          |

## Add Diagnoses to the Problem List

#### > From the ED LaunchPoint screen:

**STEP 1:** Click the patient's name from the list. The patient's chart opens to the ED Workflow MPage.

**STEP 2:** Click **Problem List** in the component menu.

**STEP 3:** Click the **Add as** drop-down arrow and make the appropriate selection.

**STEP 4:** Click the **Add problem** field.

**STEP 5:** Enter the diagnosis; then, make the appropriate selection from the options list. The diagnosis now

displays in the Problem List.

NOTE: If the diagnosis displays with an Exclamation Point icon, specify the diagnosis using the

Diagnosis Assistant tool.

# **Complete Discharge Medication Reconciliation**

#### > From the ED Workflow MPage:

**STEP 1:** Click **Home Medications** in the component menu.

**STEP 2:** Click the **Discharge Medication** button. The Order Reconciliation window displays.

**STEP 3:** Make the appropriate selections for all medications.

- Use the Continue Medication radio button to continue medications.
- Use the Discontinue Medication radio button to discontinue medications.

- Use the Continue Remaining Home Meds to select all medications to continue at once.
- Use the Do Not Continue Remaining Orders to discontinue all medications at once.

#### Add a New Order

#### > From the Order Reconciliation window:

- **STEP 1:** Click the **Add** button. The Add Order window displays.
- **STEP 2:** Select the appropriate folder(s) to locate the medication.
- NOTE: You can also use the Search field to find the order.
- **STEP 3:** Click the medication. The Order Sentences window displays.
- **STEP 4:** Select the appropriate order sentence; then, click **OK**.
- **STEP 5:** Click **Done** when you have finished adding orders.
- **STEP 6:** From the Details for Order pane, make any changes as needed; then, click **Reconcile And Sign**.

## **Send Prescription to Pharmacy**

#### > From the Details for Order pane:

- **STEP 1:** Click the **Ellipses** icon. The Prescription Routing window displays.
- **STEP 2:** Click the **Send to** drop-down arrow.
- STEP 3: Click Pharmacy.
- **STEP 4:** Enter the search criteria for the appropriate pharmacy; then, click **Search**.
- **STEP 5:** Select the pharmacy from the list.
  - To add a pharmacy to the patient's preferred list, right-click the pharmacy; then, click Add to Patient Preferred.
  - You can modify the patient preferred list from the Patient Preferred tab.
- **STEP 6:** Click **OK** to confirm your selection.

#### **Add Patient Education**

#### > From the ED Workflow MPage:

- **STEP 1:** Click **Patient Education** from the component menu.
- **STEP 2:** Add the desired education for the patient. The selected education displays in the Added Education section.
- **NOTE:** You can use the following options to add education:
  - Quick Suggestions displays education based on the patient's diagnoses.

- The Favorites button displays your favorites as well as departmental favorites. You can add favorites by selecting the Favorites icon next to the education.
- The Plus icon gives you the option to search for any education.

## **Document Follow-Up Appointments**

## From the ED Workflow MPage:

**STEP 1:** Click **Follow Up** in the component menu.

**STEP 2:** Click the **Search all providers** field.

**STEP 3:** Enter the providers name; then, select the appropriate provider from the list. A popup displays with the provider's name.

**STEP 4:** Click the **Time Frame** drop-down arrow and make the appropriate selection.

**NOTE:** As you make selections, additional fields may display.

**STEP 5:** Scroll down to the Predefined comments section and make the appropriate selection.

**STEP 6:** Once all information is complete, click **Save**.

NOTE: Follow Ups that have been created will display in the Added Follow Ups section if changes need to be made.

## **Add Patient Instructions**

## > From the ED Workflow MPage:

**STEP 1:** Click **Patient Instructions** from the component menu.

NOTE: This section is used to convey information directly from provider to patient in their discharge paperwork.

**STEP 2:** Click the **Patient Instructions** field.

**STEP 3:** Enter the desired instructions and information; then, click **Save**.

From the Office of Clinical Informatics Discharging Patients for ED Providers January 5, 2021 Page 4 of 4

# **Create and Print the Patient Summary Note**

- > From the ED Workflow MPage:
- **STEP 1:** Click **ED Patient Summary** from the component menu. The note displays in a new tab.
- <u>STEP 2:</u> Confirm all information in the note is correct. Then, click **Sign/Submit**. The Sign/Submit Note window displays.
- **STEP 3:** Click **Sign & Print** . The Print window displays.
- **STEP 4:** Verify all the settings are correct; then, click **Print.**
- **NOTE:** The signed note will display in the Documents component of the patient's chart.